# Netwerkinstellingen voor de CVR100W VPNrouter ٦

# Doel

[Ping](#page-0-0) is een techniek die wordt gebruikt om te testen of een host bereikt kan worden. Het meet ook de totale reistiid. Ping is nuttig als u de netwerkconnectiviteit of bandbreedte wilt problemen oplossen.

[Traceroute](#page-1-0) ontdekt de IP routes waarlangs de pakketten worden verzonden. Om dit te doen, stuurt Traceroute IP pakketten naar de verschillende hoop evenals de doelgastheer en terug naar de router. De pagina Traceroute staat de gebruiker toe om elke hop tussen de router en de doelgastheer evenals de ronde-trip tijd aan elk eind te bekijken.

In een scenario in real time, kan een traceroute worden gebruikt als u een paar aansluitingsproblemen hebt en moet vinden of de pakketten aan de bestemming of niet worden geleverd. Traceroute kan precies aangeven waar de pakketten worden verzonden als een dergelijk probleem zich voordoet.

[DNS-verwijdering](#page-2-0) is een techniek wanneer een apparaat een DNS-server vraagt voor het IPadres dat gekoppeld is aan een domeinnaam. De DNS server kijkt dan "omhoog" de IP geassocieerd met die domeinnaam.

Dit artikel legt uit hoe verschillende netwerkgereedschappen op de CVR100W VPN-router moeten worden gebruikt.

## Toepassbaar apparaat

・ CVR100W

### **Softwareversie**

•1.0.1.19

## <span id="page-0-0"></span>**Netwerktools**

#### pingen

Stap 1. Meld u aan bij het programma voor webconfiguratie en kies Beheer > Diagnostiek > Netwerktools. De pagina Netwerktools wordt geopend:

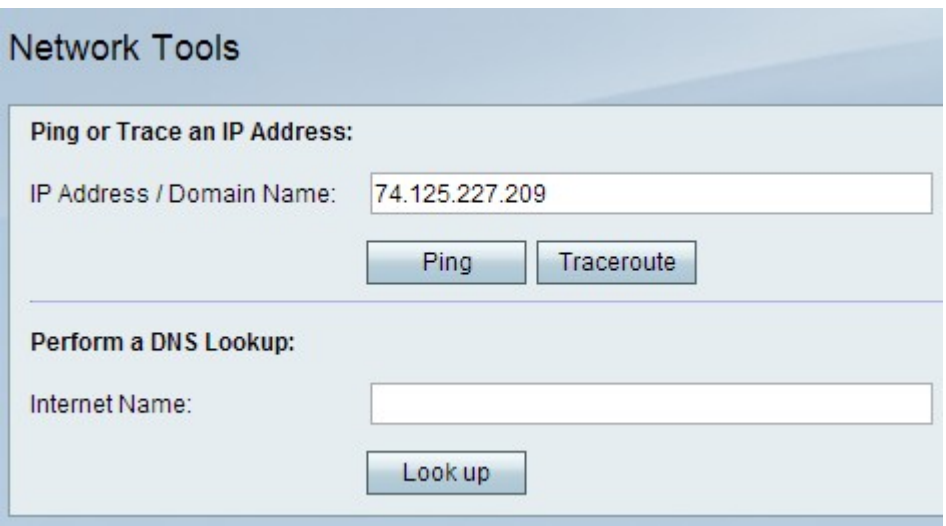

Stap 2. Voer in het IP-adres/de domeinnaam het IP-adres of de domeinnaam in die u wilt ping.

Stap 3. Klik op Ping voor het IP-adres om een uitvoer te genereren die kan worden gebruikt om de netwerkproblemen te analyseren.

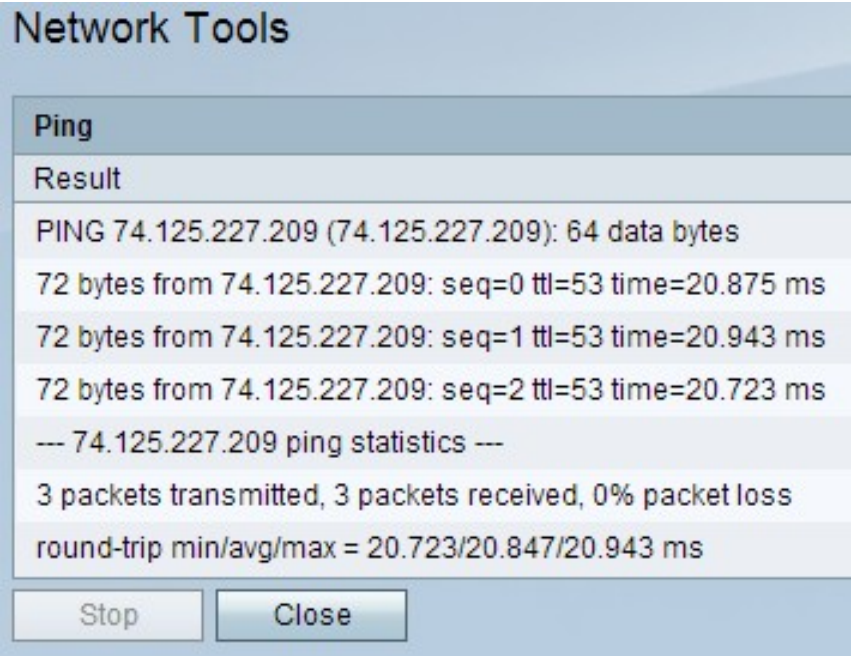

Stap 4. Klik op de knop Sluiten om het venster te sluiten.

#### <span id="page-1-0"></span>**Traceroute**

Stap 1. Meld u aan bij het programma voor webconfiguratie en kies Beheer > Diagnostiek > Netwerktools. De pagina Netwerktools wordt geopend:

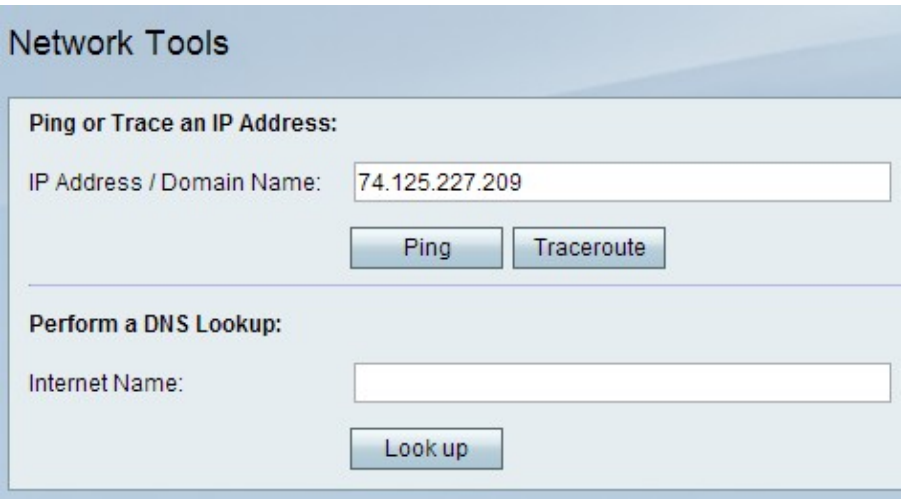

Stap 2. In het veld IP-adres/domeinnaam voert u het IP-adres of de domeinnaam in waarvoor u een traceroute wilt uitvoeren.

Stap 3. Klik op Traceroute om een uitvoer te genereren die u kunt gebruiken om de netwerkproblemen te analyseren.

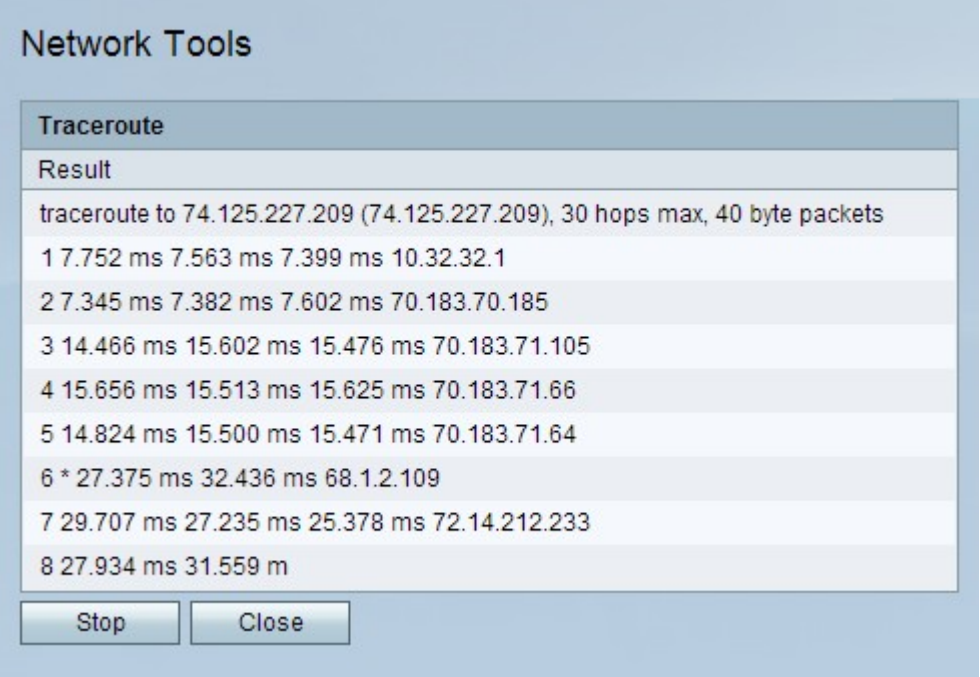

Stap 4. (Optioneel) Om de traceroute te stoppen, klikt u op de knop Stop.

Stap 5. Klik op de knop Sluiten om het venster te sluiten.

#### <span id="page-2-0"></span>DNS-boekhouding

Stap 1. Meld u aan bij het programma voor webconfiguratie en kies Beheer > Diagnostiek > Netwerktools. De pagina Netwerktools wordt geopend:

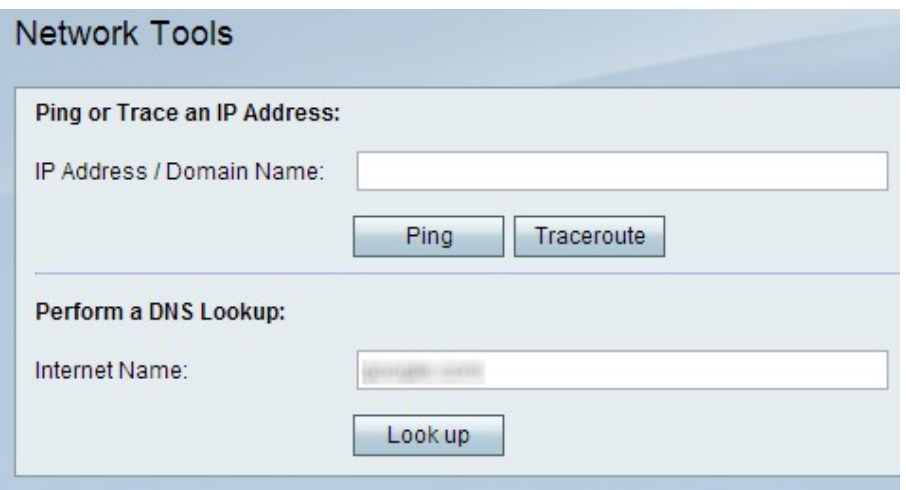

Stap 2. Voer in het veld Internet-naam de domeinnaam in waarvoor u een DNS-raadpleging wilt uitvoeren.

Stap 3. Klik op Opkijken om een uitvoer te genereren die u kunt gebruiken om de netwerkproblemen te analyseren.

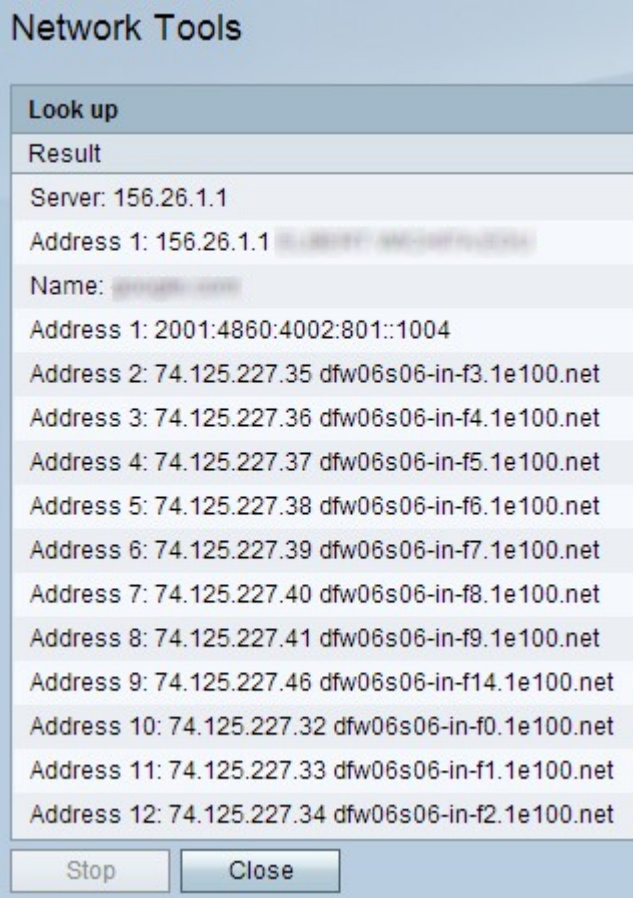

Stap 4. Klik op de knop Sluiten om het venster te sluiten.